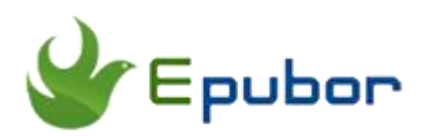

# **Top 3 Ways to Burn MP3 to CD for Audiobooks**

Recently, some royal customers of our Epubor software asked that can our Audible converter combine the Audible converter with the CD burner. I guess some of you may want to burn Audible books to CD. As we know that Audible books are proctected by the Audible special DRM which can not be played on most devices on the world. To burn Audible books to CD, we should convert **Audible to MP3** format at first and **burn MP3 to CD**. Today, I will show you the easiest 3 ways to burn MP3 to CD for Audiobooks.

[Method 1: Burn MP3 to CD via iTunes](https://www.epubor.com/burn-mp3-to-cd-for-audiobooks.html#M1) [Method 2: Burn MP3 to CD via Windows Media Player](https://www.epubor.com/burn-mp3-to-cd-for-audiobooks.html#M2) [Method 3: Burn MP3 to CD via Free Software](https://www.epubor.com/burn-mp3-to-cd-for-audiobooks.html#M3)

## **First Things First: Convert Audible to MP3**

#### **Step 1: Get your tools-[-Audible converter](https://www.epubor.com/audible-converter.html) ready**

[Windows Version Download](http://download.epubor.com/audible-converter.exe)

#### **Step 2: Convert Audible to MP3**

When you have Audible converter installed on your PC, please just double click its icon to open it. You will see "+Add" at the top center of the interface. Just click "+" to add the Audible books and then right click the book title to " select all " or just tick the box in front of each book title.

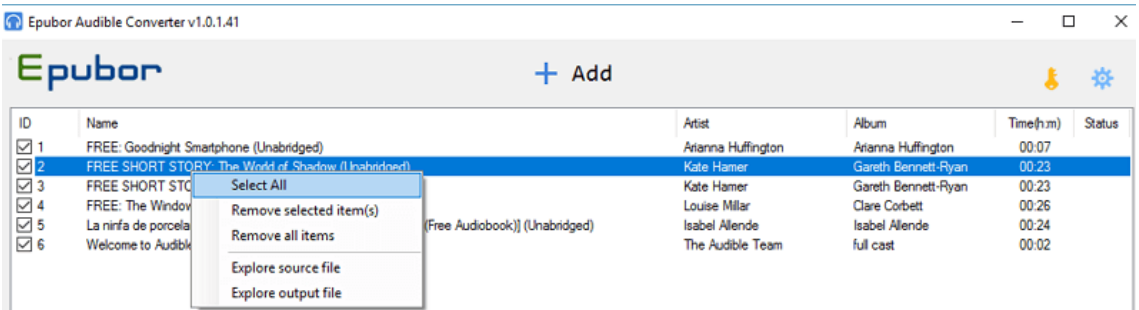

Then choose "MP3" as the outformat and click on" Convert" button at the bottom of the interface. The conversion will start. When the conversion finished, you can click on "open" to open the converted MP3 Audible books.

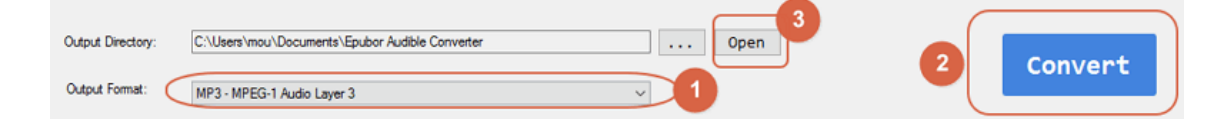

# **Method 1: Burn MP3 to CD via iTunes**

[iTunes](https://www.apple.com/itunes/) is not only the best music player, but also good tools to burn CD. It can be install both on Windows and MAC. [Download iTunes here.](https://www.apple.com/itunes/download/)

#### **Step 1: Add Audible books to iTunes**

To add Audible books to iTunes, you have to create a new play list. Click on "File"-->>"New"-->>"Playlist", and then name the playlist. Drag the Converted Audible books to the new playlist.

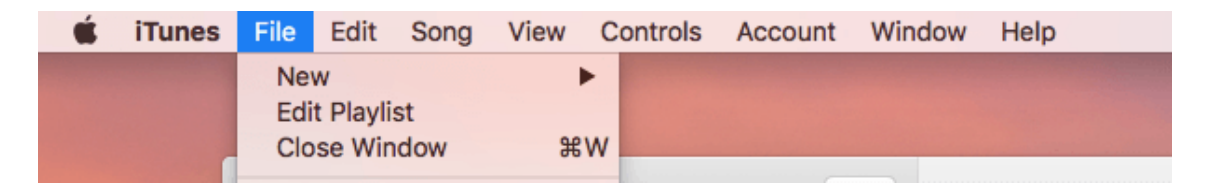

## **Step 2: Burn playlist to CD**

When all the Audible books have been added to the playlist, insert a blank CD to your Windows or MAC. Then just click on "File" and select "Burn Playlist to Disc" to start the burning process.

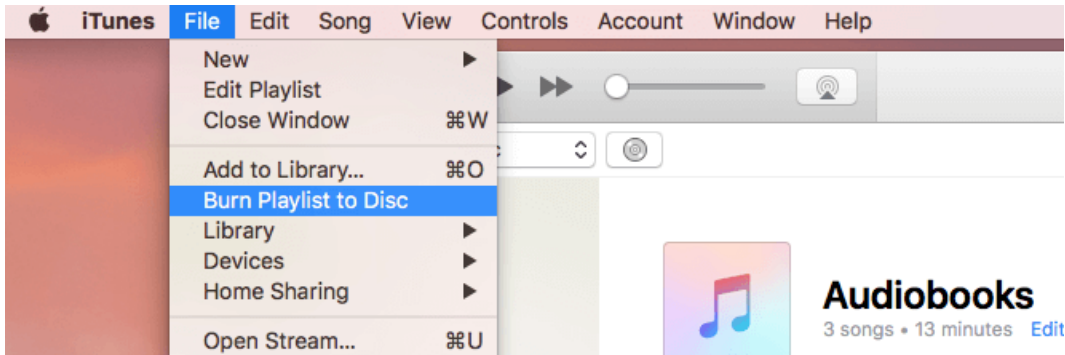

It will pop up a window with the "Burning Settings". Just choose " Audio CD" and click on " Burn" button. It will begin the burning process.

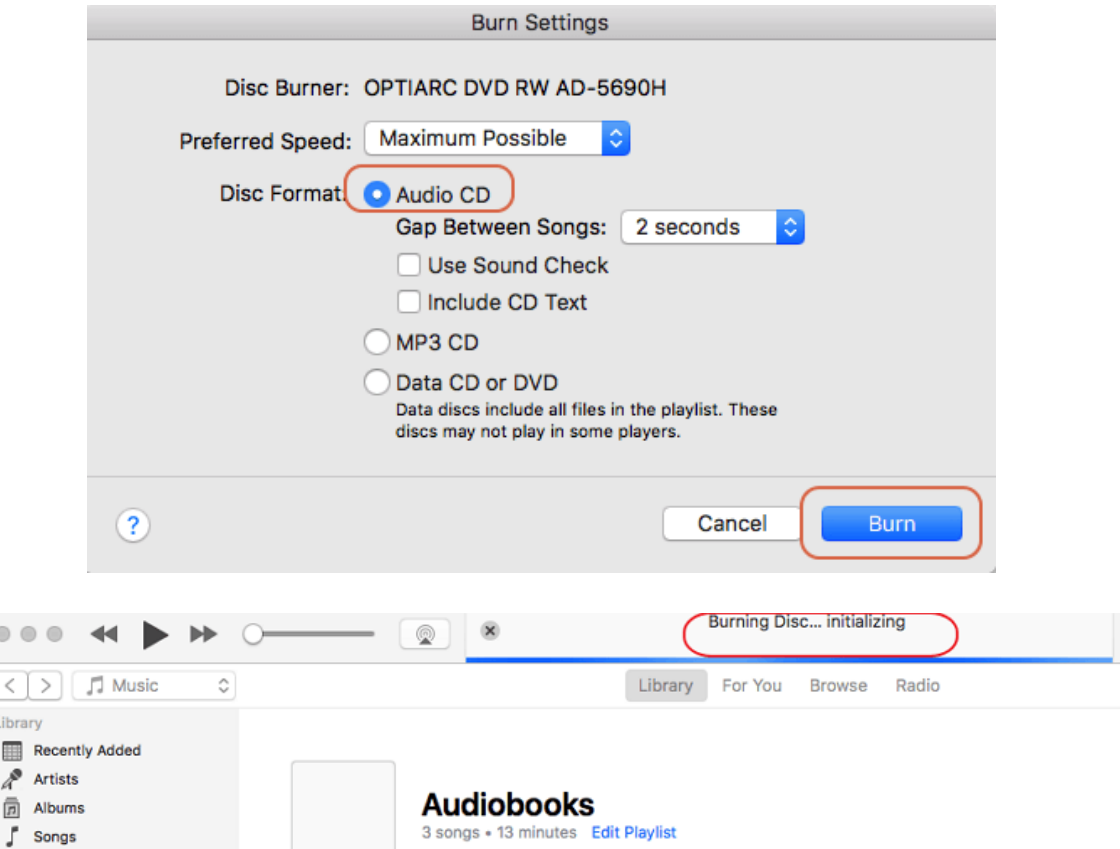

It will take a while to finished the burning process. After you have finished the burning, the new CD's name will be the same as the playlist with all audiobooks you drag in. Now you have the new CD with your Audible audiobooks.

**Method 2: Burn MP3 to CD via Windows Media Player**

**Windows Media Player** is also a good tool to burn MP3 to CD. It is free and basic software for Windows operation system.

#### **Step 1: Add Audiobooks to Media player**

Before adding audiobooks, insert a blank CD to CD/DVD-RW drive of your computer. Choose all the audiobooks you want to burn to CD and right click to choose "Add to Windows Media Player List". Then name the new playlist.

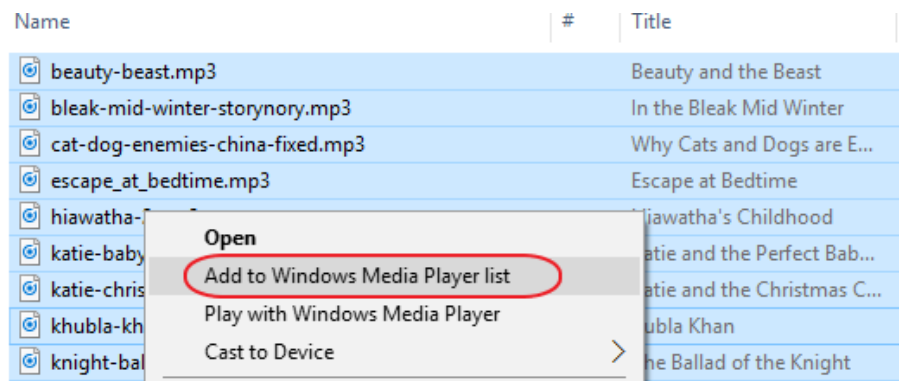

### **Step 2: Add audiobooks to burn list**

Click on "Burn" tab, you will see "Drag items here to create a burn list" under " Burn list". Now just drag the new playlist with all your audiobooks to the "Burn list".

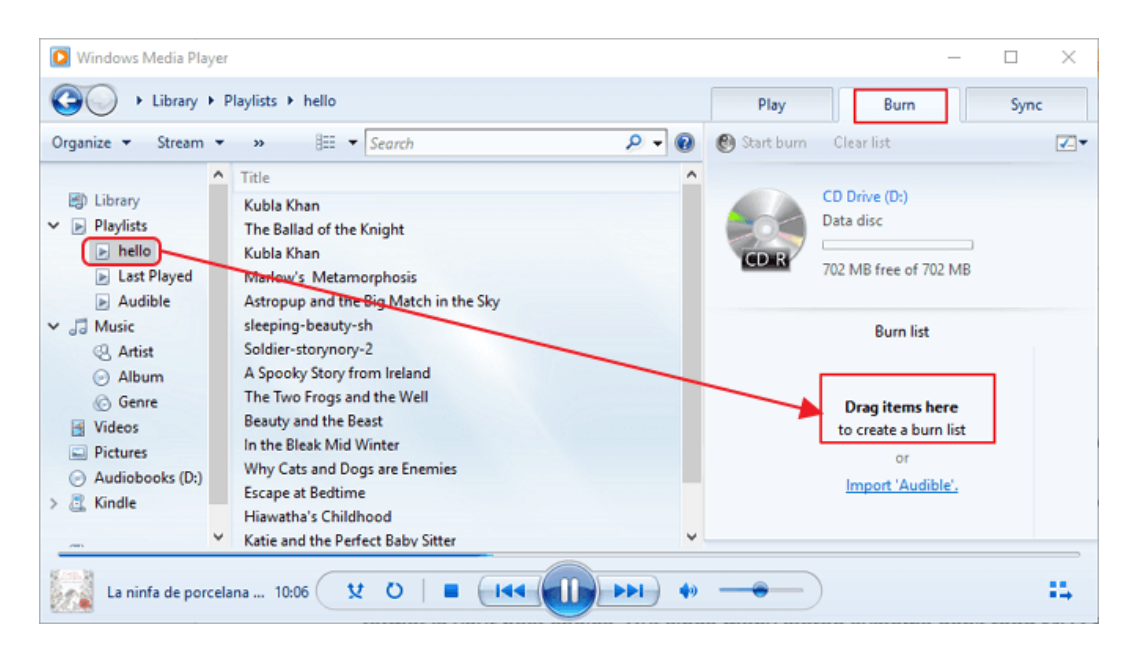

**Step 3: Burn audiobooks to CD**

Click the "Burn option" to select" Audio CD". Then Click on" Start Burn" to initialize the MP3 burning procedure. A progress bar indicates the project's current status. When the burning process has been finished, the disc will be ejected automatically.

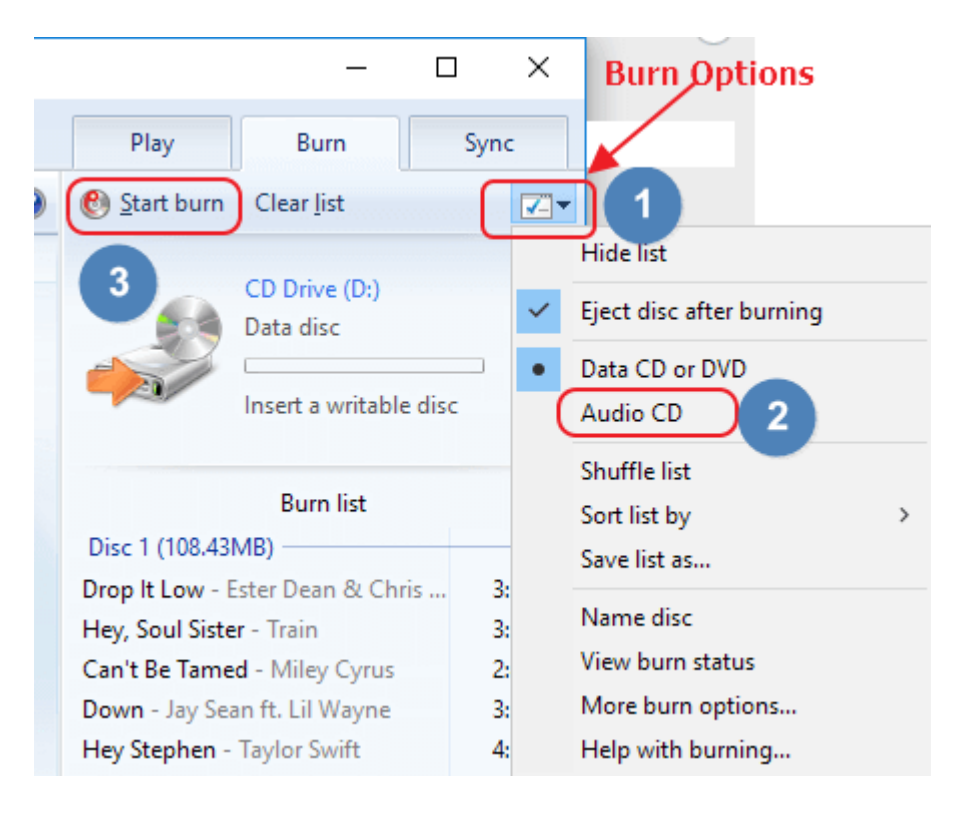

## **Method 3: Burn MP3 to CD via Free Software**

Besides iTunes and Windows Media Player, there are also some free software can do the same job. Let's meet [BurnAware](http://www.burnaware.com/) which is full-featured and free burning software to create CD, DVD and Blu-ray discs of all types.

#### **Step 1: Download and installation**

[Free download the BurnAware here a](http://www.burnaware.com/download.html)nd install it on your computer. It only can work under Windows XP, Vista, 7, 8,10 (32 and 64 bit) for now.

#### **Step 2: Add MP3 audiobooks to BurnAware**

Double click "BurnAware" on your desktop to open it. Then click on" File" and choose " Audio CD" at the dropdown list.

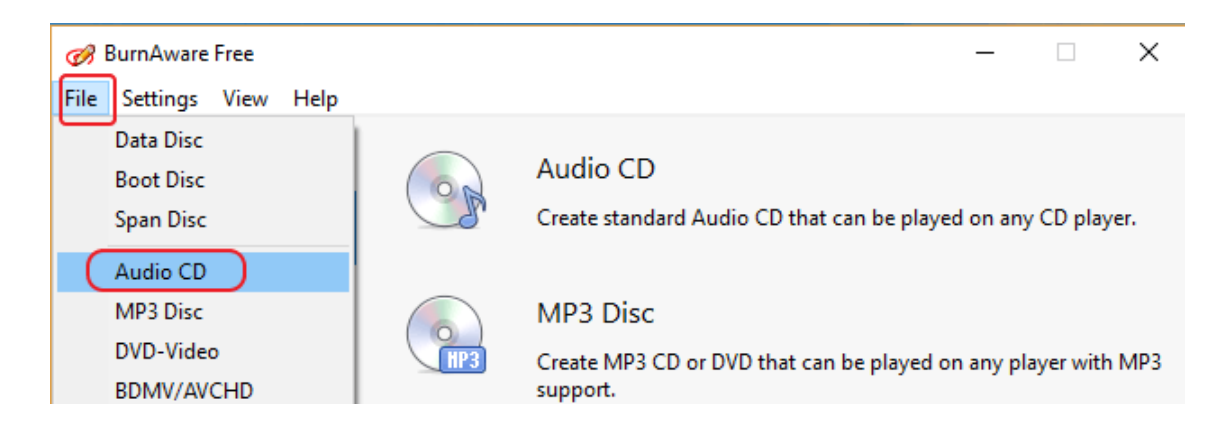

It will pop up a new window with the Audio CD burning layout. Just click on " +Add" to add the MP3 audiobooks to BurnAware.

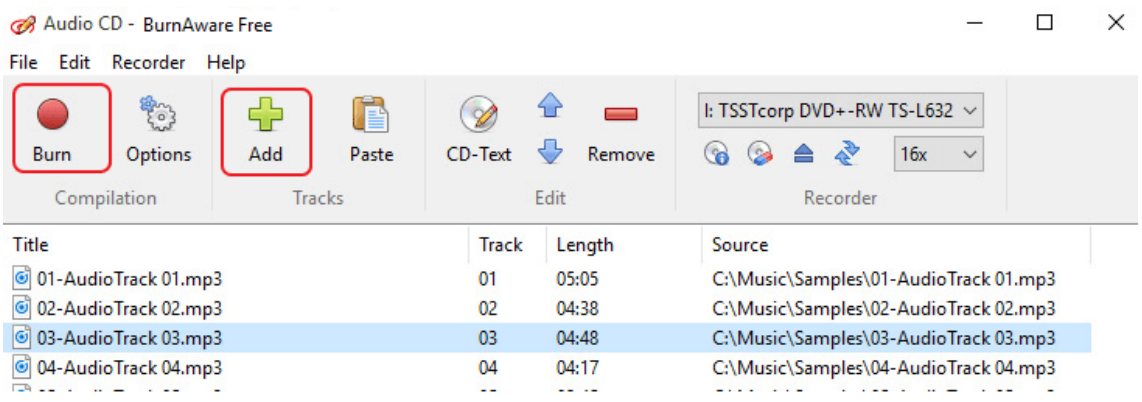

### **Step 3: Add MP3 audiobooks to BurnAware**

Click on" Burn" button to start the burn process.

Now you have three ways to convert mp3 to audio CD. They are all easy to use and will not cost your extra money. If you have any other better ways to b urn mp3 to audio CD, please share with us in the comments.

This PDF is generated upon https://www.epubor.com/burn-mp3-to-cd-foraudiobooks.html, the original author is [Epubor.](http://www.epubor.com/)